State Courts, Singapore

# **ICMS - Training Guide - Release of Property Filings**

Prepared by Ecquaria Technologies Pte Ltd

1.0.000

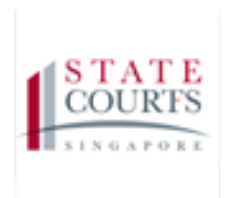

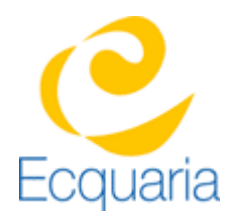

## <span id="page-1-0"></span>**About this document**

### <span id="page-1-1"></span>**Section 1-1 Contacts**

#### **Please contact the following should you have questions about this document**

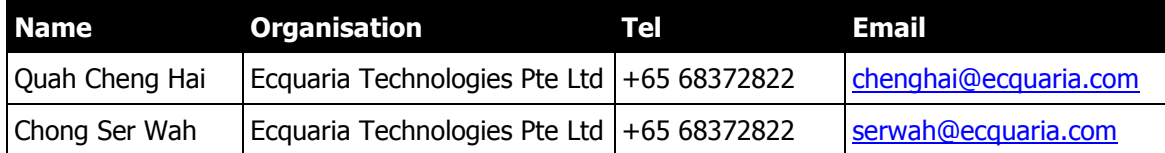

### <span id="page-1-2"></span>**Section 1-2 Copyright Information**

<span id="page-1-3"></span>© Copyright 2017, All rights reserved.

### **Section 1-3 General Information**

This is a managed document. For identification of amendments each page contains a version number, section identification and a page number within the section. Changes will only be issued as complete replacement sections along with a new release notice. All replaced sections shall be destroyed immediately and copies of any obsolete forms destroyed.

### <span id="page-2-0"></span>**Section 1-4 Table of Contents**

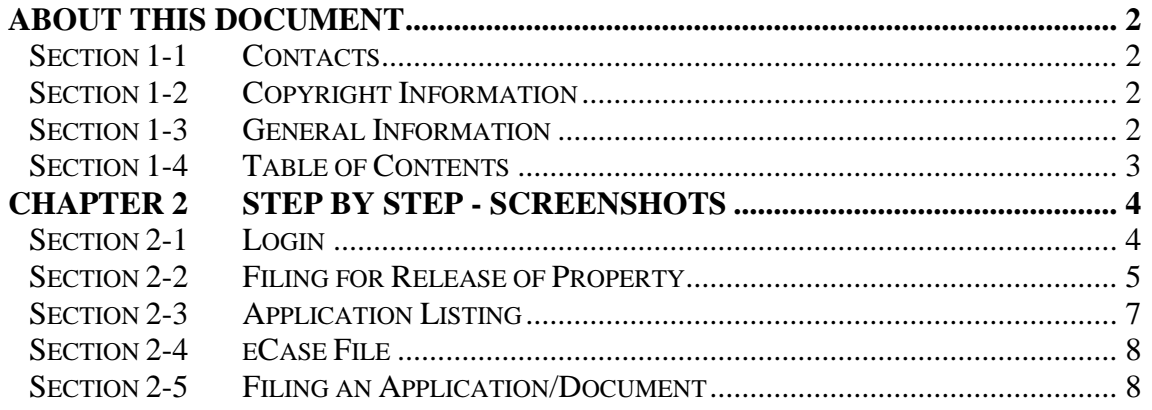

## <span id="page-3-0"></span>**Chapter 2 Step by Step - Screenshots**

### <span id="page-3-1"></span>**Section 2-1 Login**

Refer to TRG-Login for Counsel login

Step 1: Once login is successful, you will be redirected to the homepage.

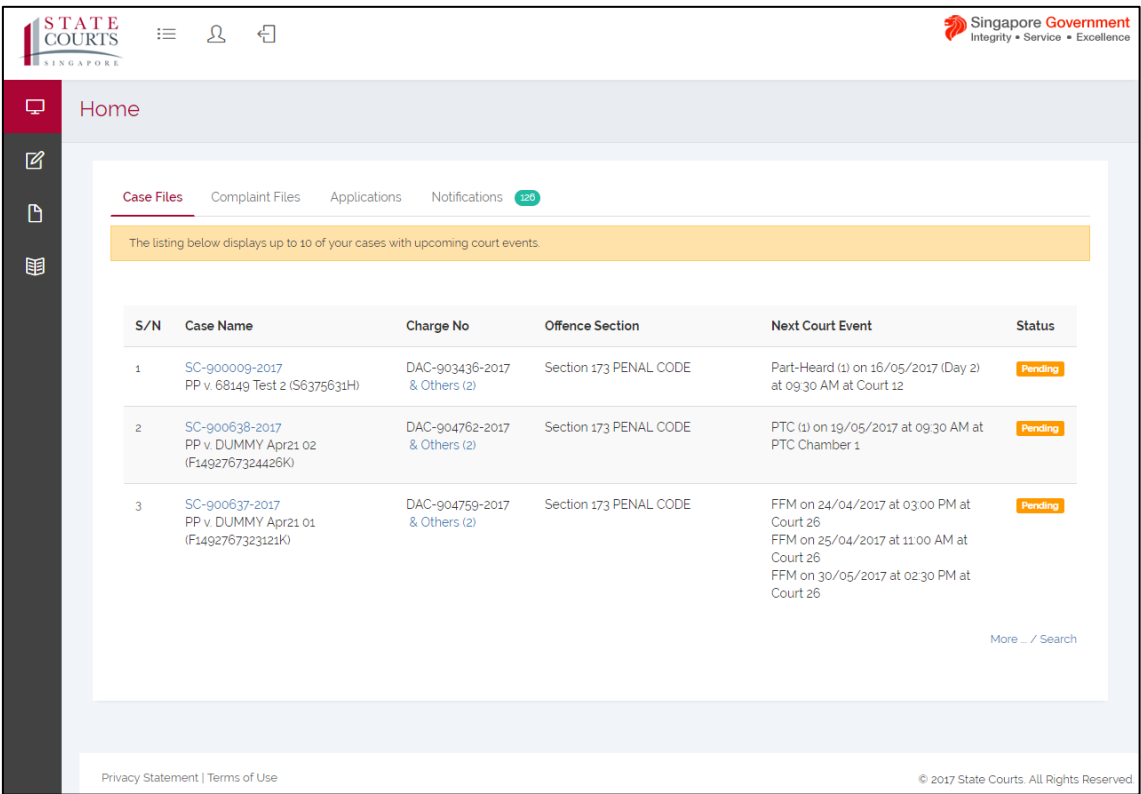

### <span id="page-4-0"></span>**Section 2-2 Filing for Release of Property**

Step 1: Mouse over to the second icon on the left panel to get redirected to Release of Property page.

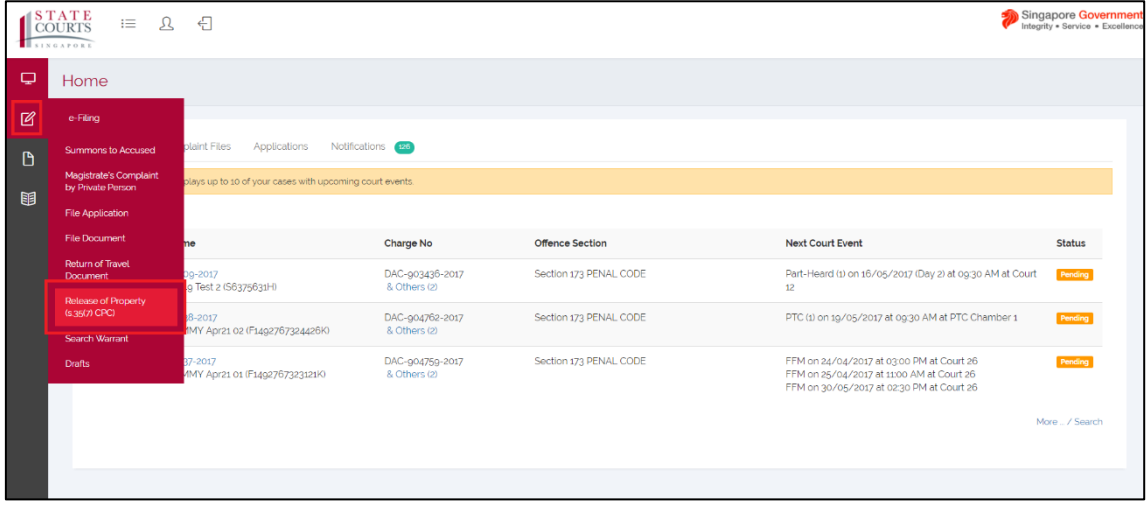

Step 1a: Click on "Release of Property (S 35 (7) CPC)".

Step 2: You will be redirected to Application Information tab. Fill in the required information under Applicant Information and Counsel Information. Field marked by an asterisk is mandatory.

If the name of the counsel is the same as the filer, check "Same as filer". When the box is checked, there is no need to "Add" a name under Name.

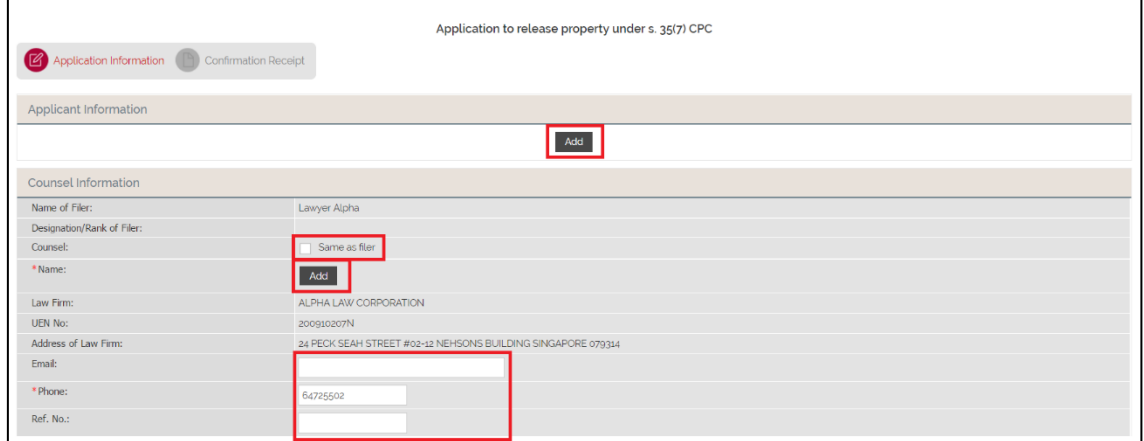

Step 3: Fill in the required information for Investigation Officer Information, Property Information and Grounds of Application. Field marked by an asterisk is mandatory. Once done, click "Submit".

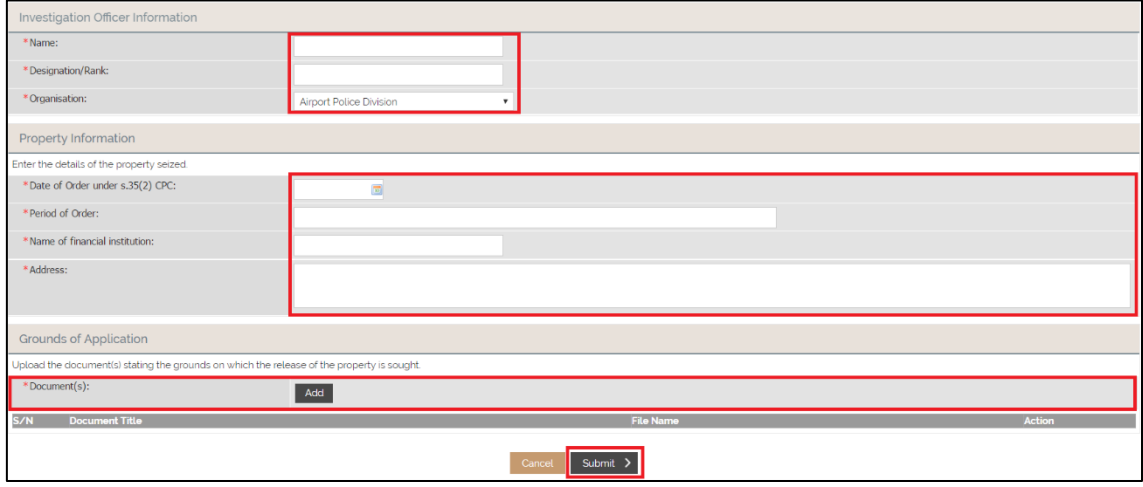

Step 3a: To upload a document under Grounds of Application, click "Add", to locate the file to be uploaded, click "Add file", to upload the file, click "Start Upload". And lastly, click "Save" to confirm.

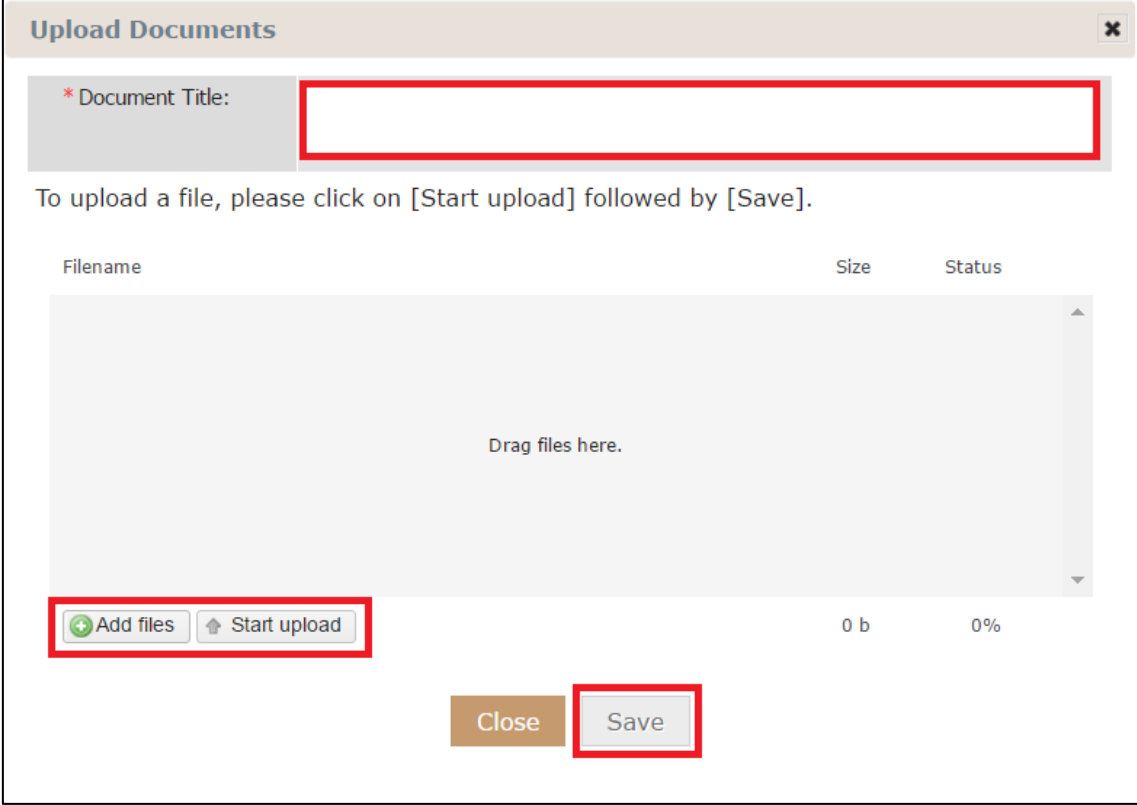

Once submitted, you will be redirected to Confirmation Receipt tab.

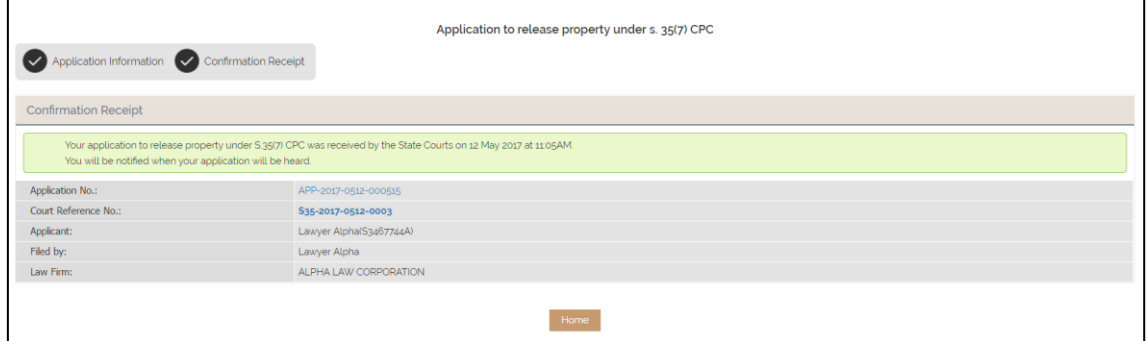

### <span id="page-6-0"></span>**Section 2-3 Application Listing**

Step 1: At the homepage, click "Application" then "More…/Search".

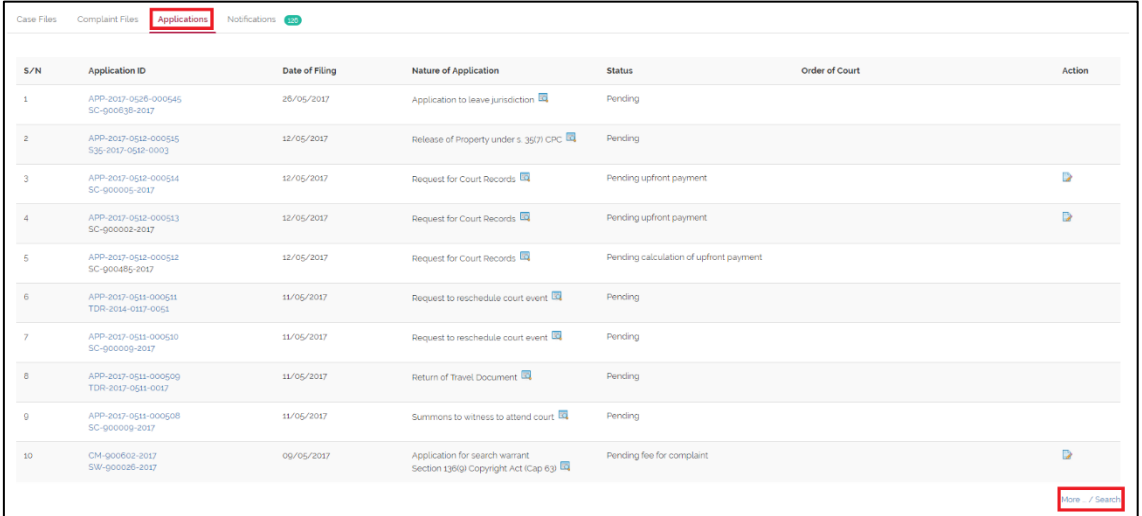

Step 2: To find an application (in this case, 'Release of Property s. 35(7) CPC), select 'Release of Property under s. 35(7) CPC' and click the search icon.

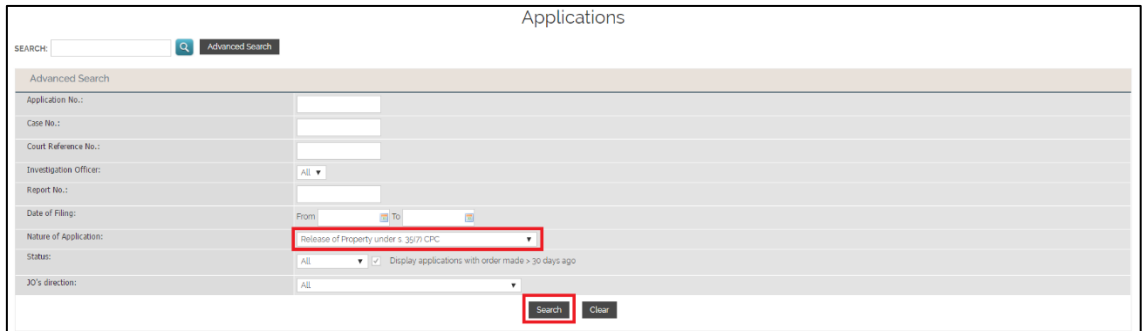

#### Step 3: Click on the navigation button to find the application.

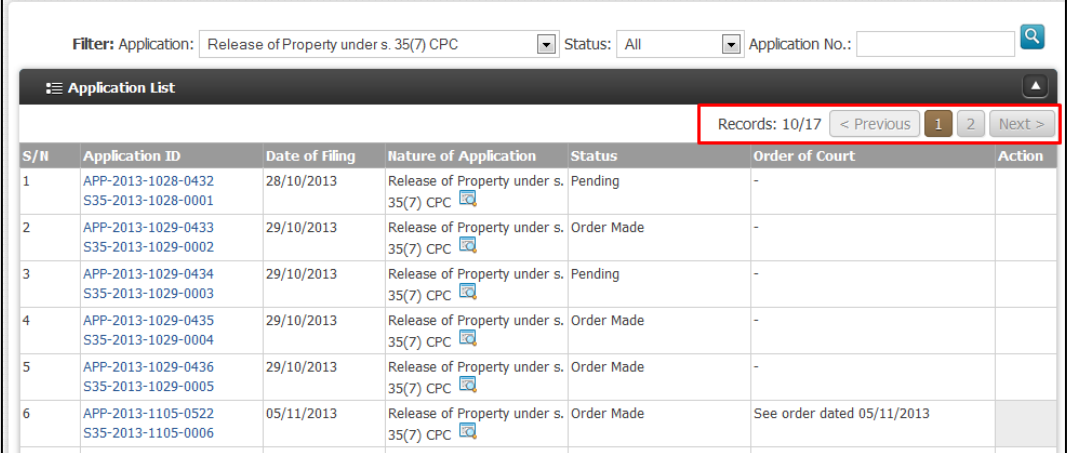

### <span id="page-7-0"></span>**Section 2-4 eCase File**

Step 1: To view the case file of an application related to the document, click on the second hyperlink.

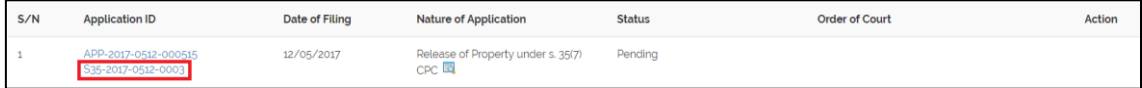

### <span id="page-7-1"></span>**Section 2-5 Filing an Application/Document**

Step 1: To file an application, click the 'Application' tab.

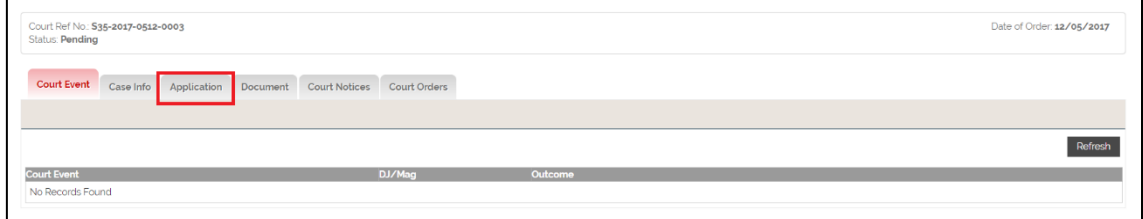

Step 2: Click the 'Add' button to add an application

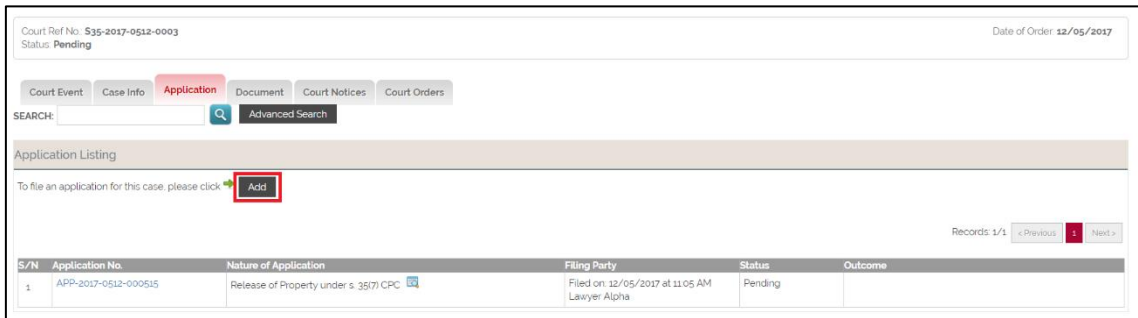

Step 3: Select "Request to reschedule court event" under File Application, then click "Next"

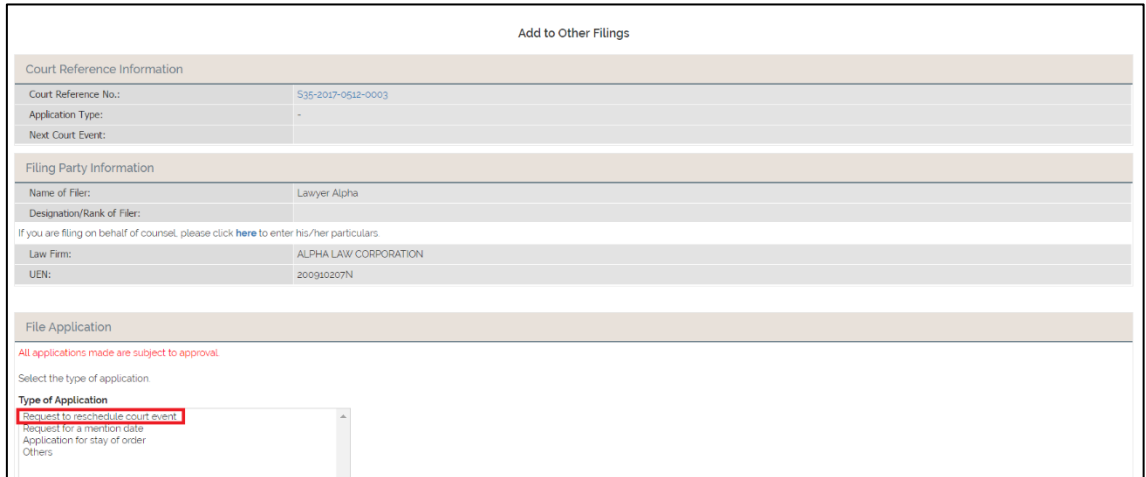

Step 4: Fill the application details and click the 'Submit' button to submit application.

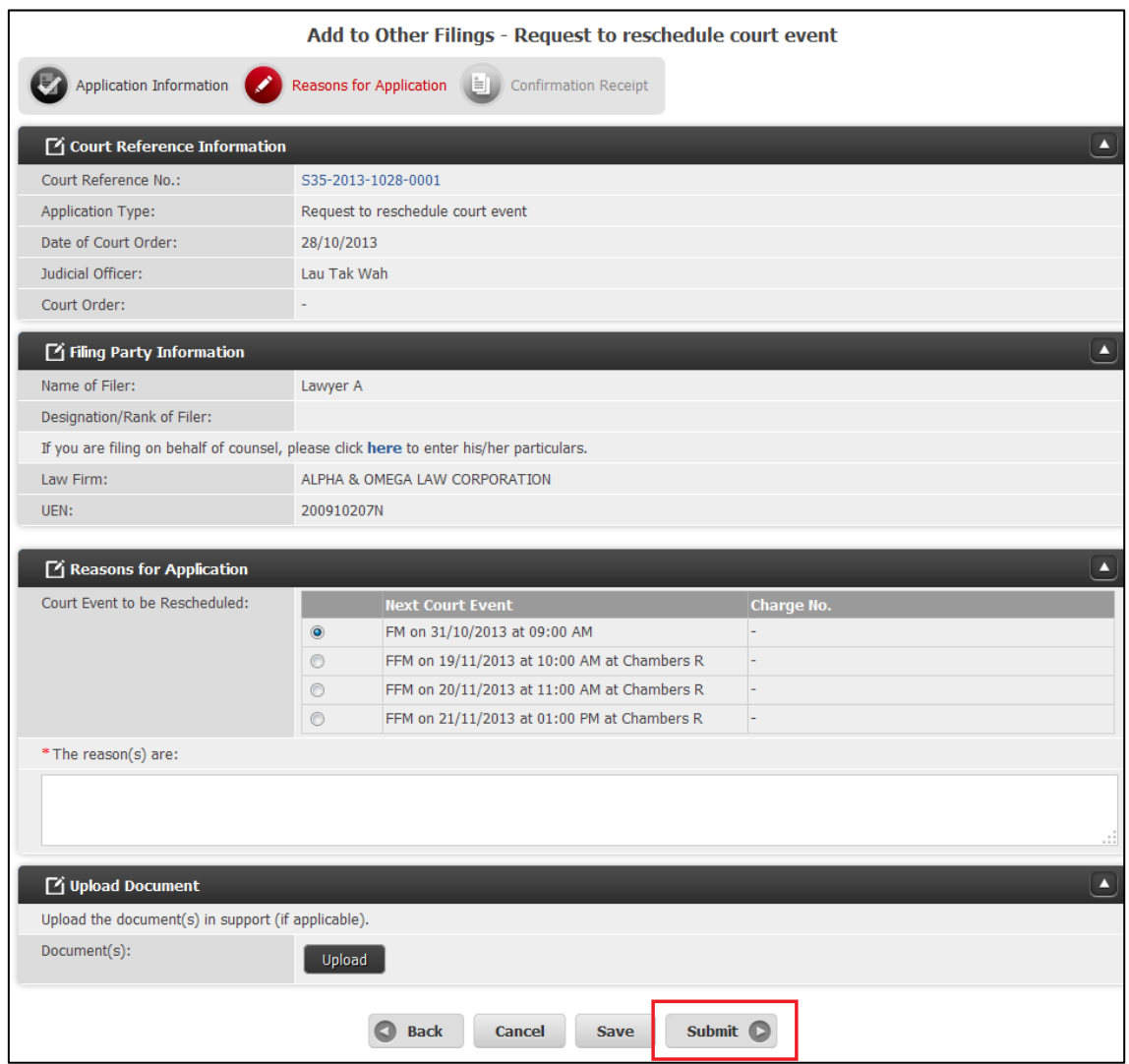

Step 5: To file a document, click on the 'Document' tab.

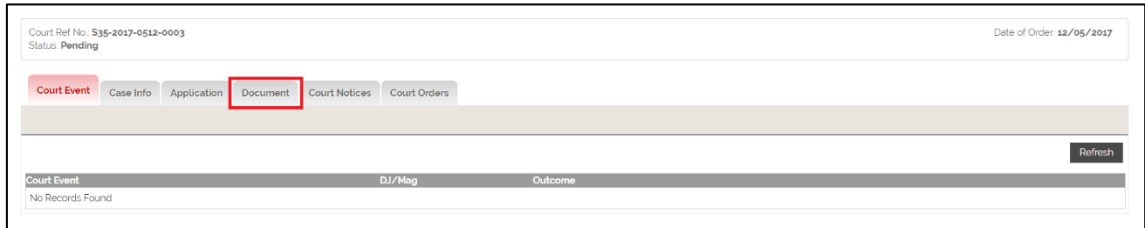

Step 6: Click on the 'Add' button to add a document.

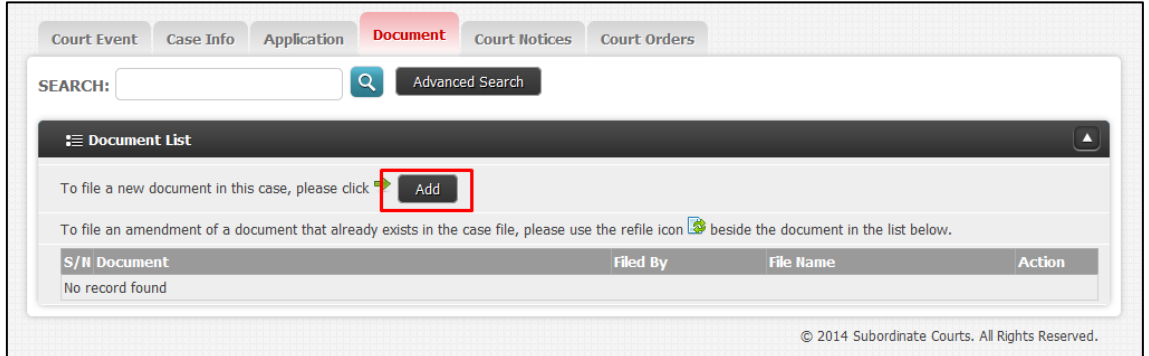

Step 7: Select 'Document Type' (in this case, 'Supporting document') and click on the 'Next' button.

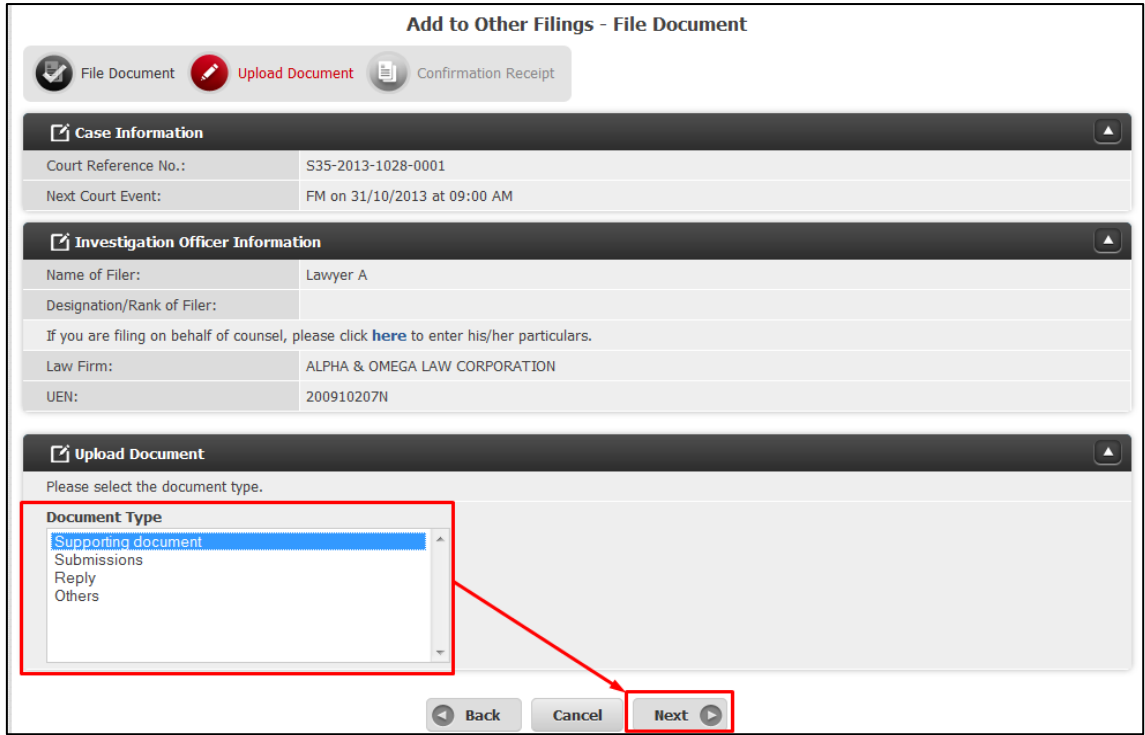

Step 8: Click the 'Upload' button to upload document.

Step 9: Click the 'Submit' button.

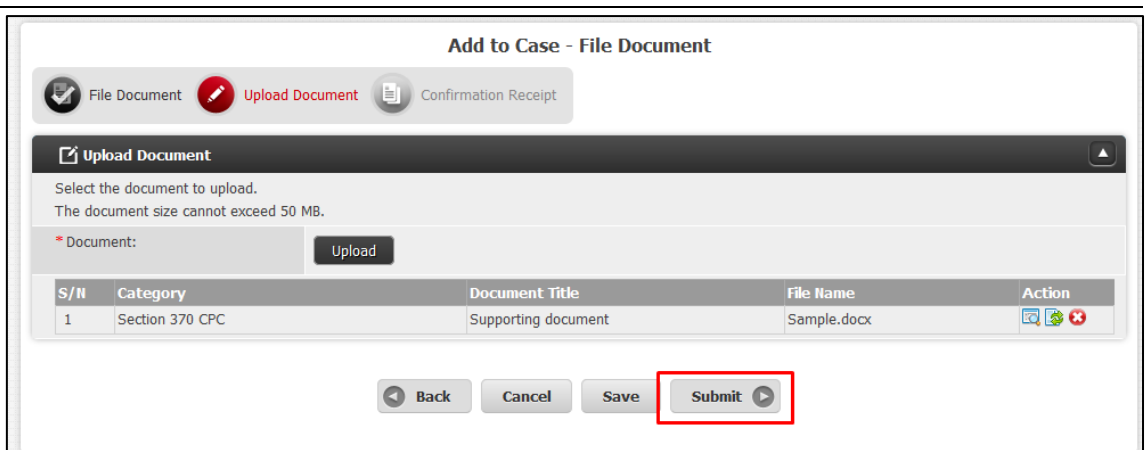